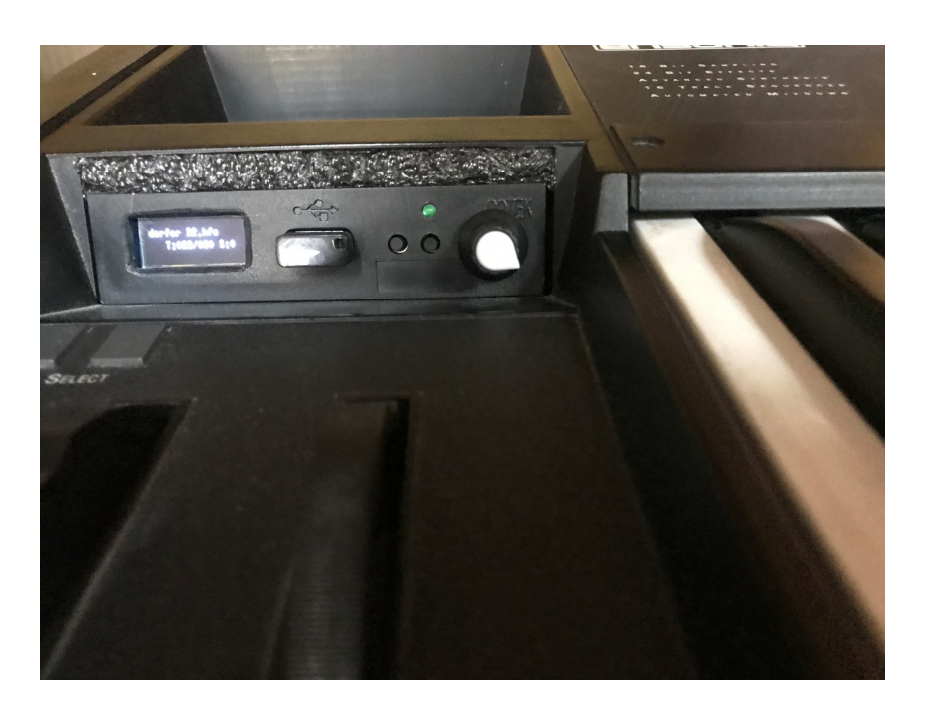

# AMELIORER LE STOCKAGE DES SONS SUR L'ECHANTILLONNEUR ENSONIQ EPS 16+

Process complet d'installation

#### UPGRADEZ FACILEMENT VOTRE ENSONIQ

Améliorez le stockage de vos sons sur votre Ensoniq EPS 16+ en remplaçant votre lecteur de disquette par une solution Gotek ou en vous servant du port SCSI.

LV Musique 08-2022 V0

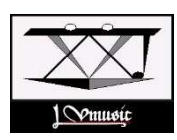

### Table des matières

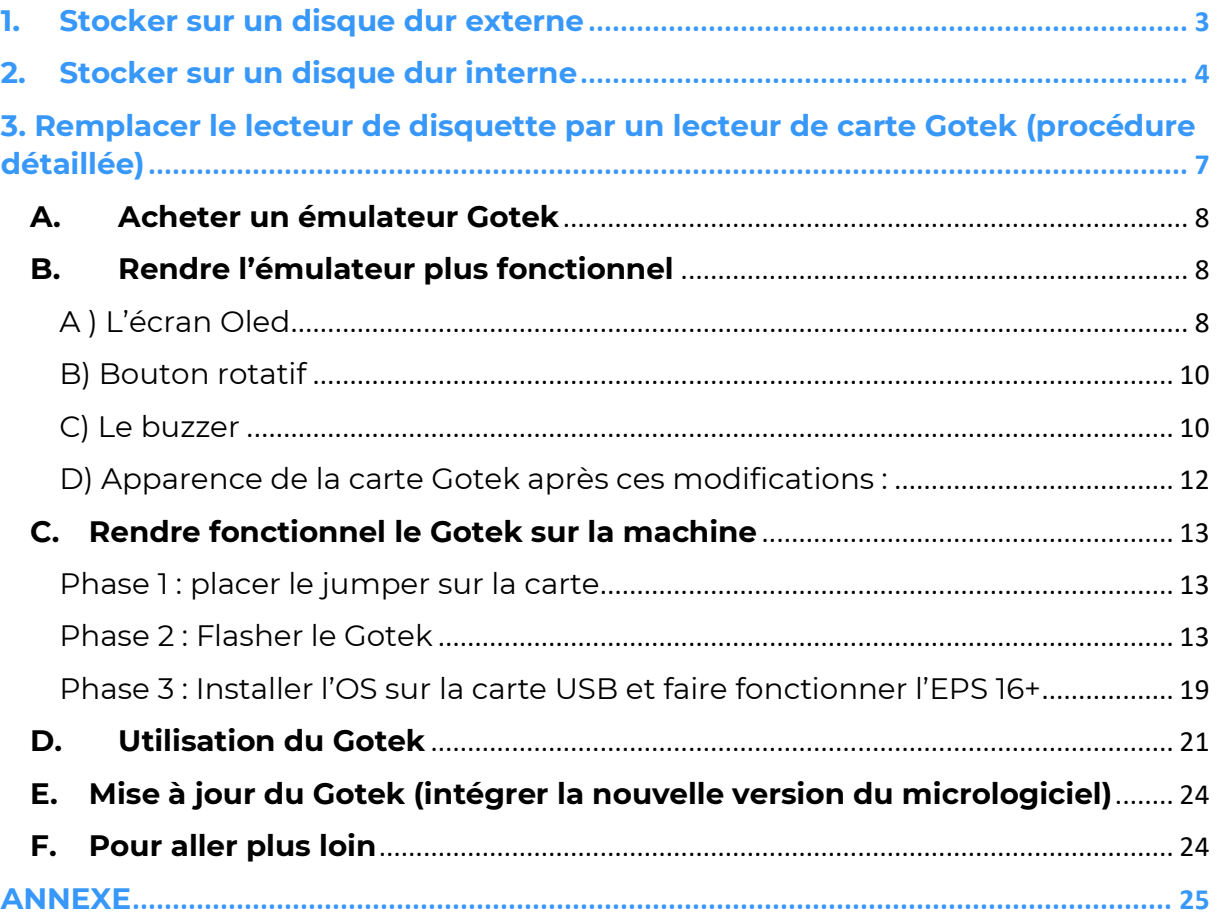

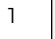

## Avertissement

Ce manuel a été réalisé afin de vous permettre de mettre en place facilement une solution alternative à la lecture fastidieuse par disquette.

N'étant ni informaticien, ni électronicien j'ai rencontré quelques difficultés et passé de nombreuses heures pour réaliser cette opération (informations disparates sur nombreux sites et forums). Ce document synthétise mes recherches sur le sujet avec le process détaillé de la mise en place d'un lecteur Gotek sur l'EPS 16+. Le process est déclinable sur de nombreux autres appareils.

Ce manuel peut contenir des erreurs ou omissions. N'hésitez pas à me faire part de vos remarques, corrections et compléments pour affiner ce guide et corriger ce qui doit l'être.

## Améliorer le stockage des sons sur l'échantillonneur Ensoniq EPS 16+

## 3 options s'offrent à vous :

- **Stocker sur un disque dur externe**
- **Stocker sur un disque dur interne**
- Remplacer le lecteur de disquette par un lecteur de carte Gotek (procédure détaillée)

L'EPS 16+ est sorti en 1991. A cette époque, les supports informatiques majoritairement utilisés étaient les disquette 3.5 pouce (simple face pour l'EPS 16+).

Les inconvénients de cette technologie :

- Les disquettes, si elles ne sont pas conservées dans des conditions optimales s'altèrent avec le temps (support magnétique),
- Elles prennent de la place en stockage et il est parfois difficile de s'y retrouver lorsqu'on a un nombre important de disquettes
- Le lecteur de disquettes est un point central et fragile de la machine (pannes fréquentes) et les lecteurs deviennent plus difficiles à trouver.

Pour optimiser la sauvegarde de votre bibliothèque de sons, plusieurs options s'offrent à vous.

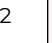

## **1. Stocker sur un disque dur externe**

- Pour optimiser la sauvegarde, l'organiser correctement à partir de la machine et optimiser énormément le temps de chargement l'approche la plus efficace est d'intégrer une carte scsi qui se fixe sur l'extension de mémoire (également à acheter si vous n'en possédez pas car la carte SCSI est fixée dessus).
	- o Carte mémoire et carte scsci sont disponibles chez ZinCircuits) : https://www.facebook.com/zincircuits/
	- o Ces cartes fonctionnent parfaitement. J'en ai équipé mon vieil ami fidèle acheté neuf en 91.

Liste des pièces fournies pour le kit EPS-SCSI

- 1 carte PC EPS-SCSI (comprend 3 matrices de résistances de terminaison SCSI préinstallées)
- 4 entretoises en nylon mâle / femelle de 5 à 8 pouces n  $\degree$  4-40
- 4 vis à métaux en nylon n  $\degree$  4-40 1/4"
- 2 vis de montage D-shell # 4-40, rondelles plates, rondelles de blocage et écrous
- 1 câble ruban de prise D-shell (SCSI) à 26 broches
- 2 câbles rubans de données pour prise 34 à 34 broches (une pour EPS; une pour EPS16 +)

Connexion de la carte SCSI

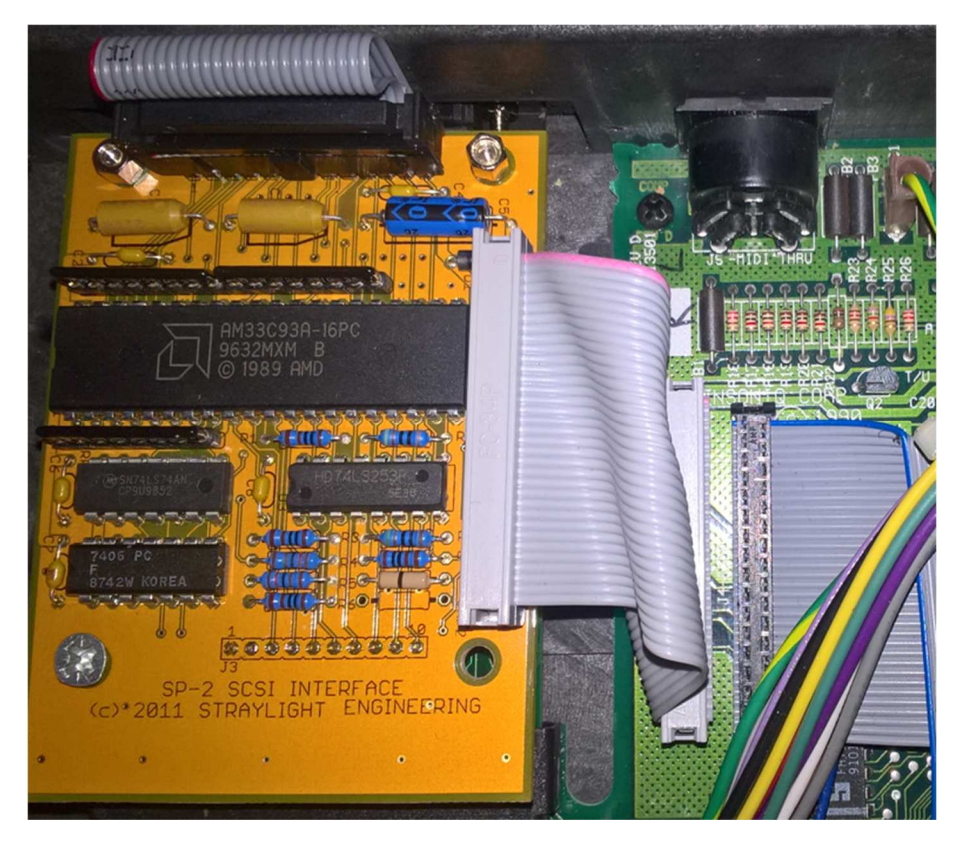

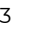

Si vous n'êtes pas équipé de carte SCSI le coût de cet investissement sera de prêt de 260 €.

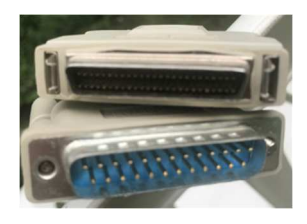

Attention si vous prenez cette option de vous assurer de trouver un disque dur compatible chez un brooker (investissement complémentaire) ainsi que le câble adapté. La liste des disques durs compatibles se trouvent en annexe (documentation 1991 - Ensoniq).

Sinon vous pouvez créer un DD externe avec mini SD. Simple et efficace. Tuto à cette adresse :

https://www.youtube.com/watch?v=VbfhE1ALuIw

## **2.Stocker sur un disque dur interne**

Dans ce cas il faut que la machine soit équipée de la carte SCSI (donc également de la carte d'extension de mémoire), mais vous devez alors réaliser un montage pour intégrer une carte SD dans la machine (d'après Kimberly Panos). Possibilité de visualiser ce montage à cette adresse :

https://www.youtube.com/watch?v=8XKTmvcV1bA&feature=youtu.be

Cette solution est très performante. On peut d'ailleurs apparemment facilement transférer les sons de l'ancien disque dur sur le nouveau en changeant l'ID d'affectation des deux disques durs.

Son inconvénient : la complexité technique pour la mettre en œuvre pour un non initié (ce qui m'a fait faire marche arrière).

- Besoins nécessaires à sa mise en œuvre au regard de la vidéo :

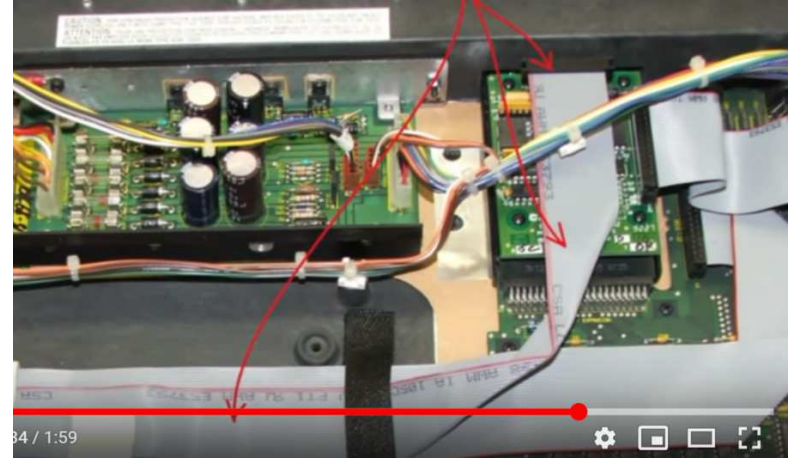

o Nappes SCI 26 broches qui part de la carte SCSI (nappe à fabriquer car format non standard).

4

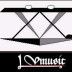

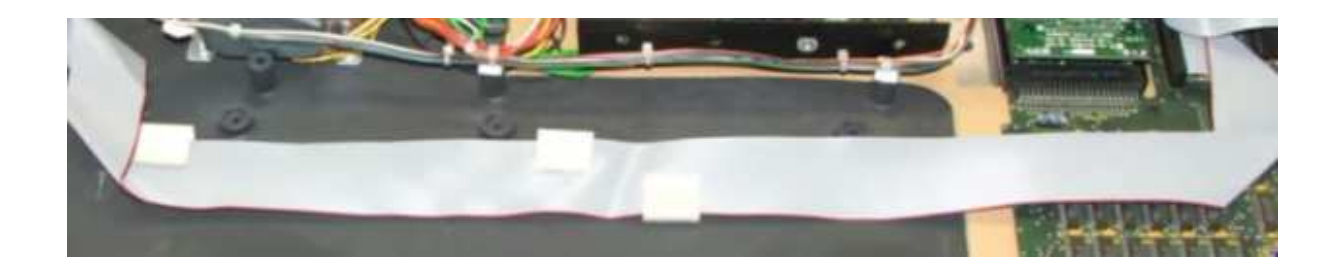

o Une carte SCSI 2D de ce type

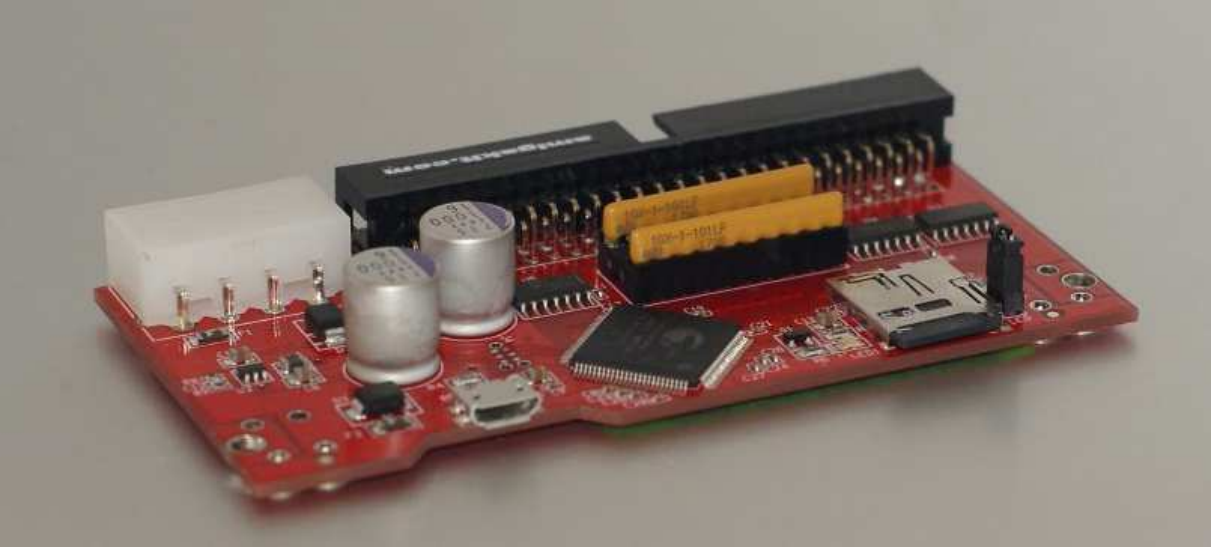

o Un ventilateur 1700 tours de faible dimension

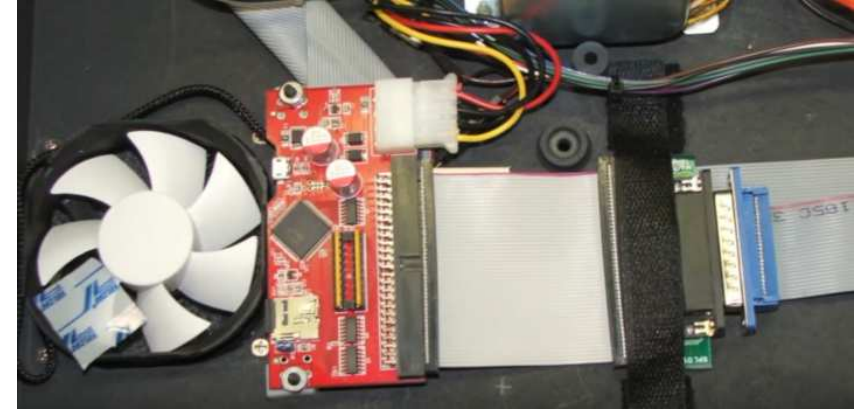

o Un adaptateur 25 Pin interne vers 50 externe

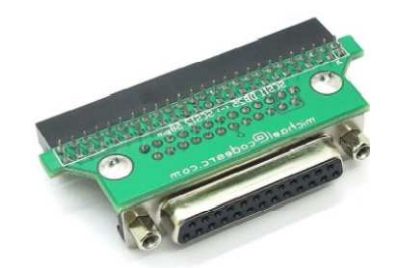

-

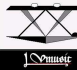

o Un adaptateur 25 broches pour connexion du câble

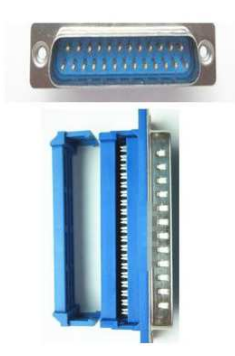

o Un drive Power Connecteur

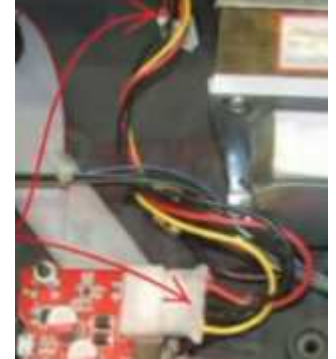

o Une Nappe SCI 50 pin (du convertisseur 25 / 50 vers la carte SCSI2SD) qui relie la carte SCSI2SD à l'adaptateur

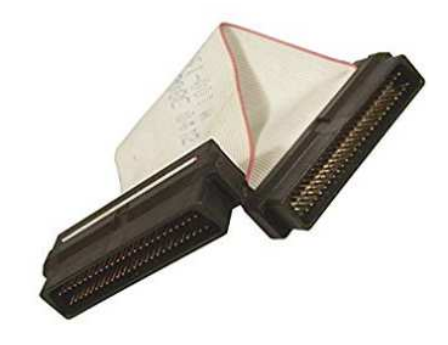

o

Attention le schéma de montage n'est pas disponible.

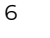

## **3. Remplacer le lecteur de disquette par un lecteur de carte Gotek (procédure détaillée)**

Déjà détenteur d'un DD externe j'ai mis en place cette solution de par sa simplicité dans une logique de sauvegarde pour prévenir toute panne de mon vieux DD externe et/ou du lecteur de disquette.

L'avantage de cette solution : elle est peu couteuse, simple et rapide à mettre en place **mais attention :** 

- Le temps de chargement est celui d'une disquette (puisqu'on reste connecté au port de la disquette interne) et non à celui bien plus rapide du SCSI (connexion à ce port à priori non réalisable – source : forum)
- Si votre instrument est détenteur d'une carte SCSI mettre en place un disque dur interne reste la solution optimale
- Étant donné que le Gotek fonctionne comme un émulateur de disquettes vous ne pouvez pas créer une architecture telle que celle prévue par la machine pour les transferts SCSI et le stockage des sons (schéma ci-après). Vous devez archiver l'ensemble de vos banques et sons à la racine de la clé USB. Le nommage des fichiers devient donc déterminant pour votre future recherche.

Architecture standard disque dur Ensoniq EPS16+ : EPS Default Directory Structure

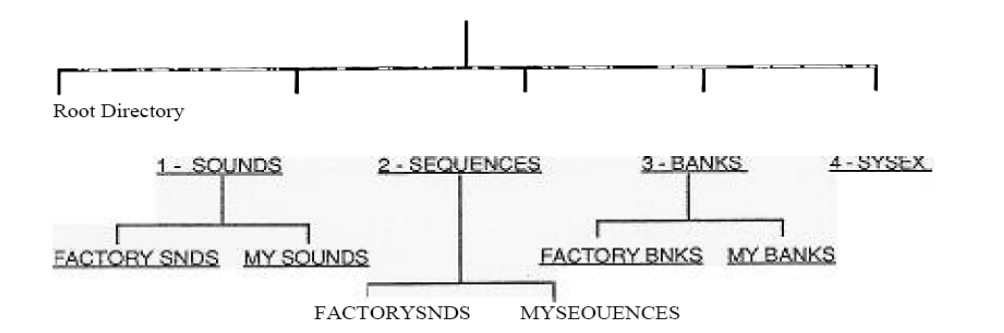

5 - MACROFILE 1

Vous pouvez soit commander un émulateur Gotek déjà optimisé pour l'EPS sur internet (on en trouve sur ebay) ou si vous souhaitez limiter vos dépenses ou réaliser l'opération vous-même vous trouverez ci-après les étapes à mettre en œuvre.

Ayant eu un peu de mal à trouver l'ensemble des informations je les ai rassemblé dans ce tutoriel pour vous permettre de réaliser sereinement ce travail.

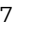

## **A. Acheter un émulateur Gotek**

Tel que celui-ci : version SFR1M44-U100K Noir 3.5 "1.44MB USB SSD FLOPPY DRIVE EMULATOR

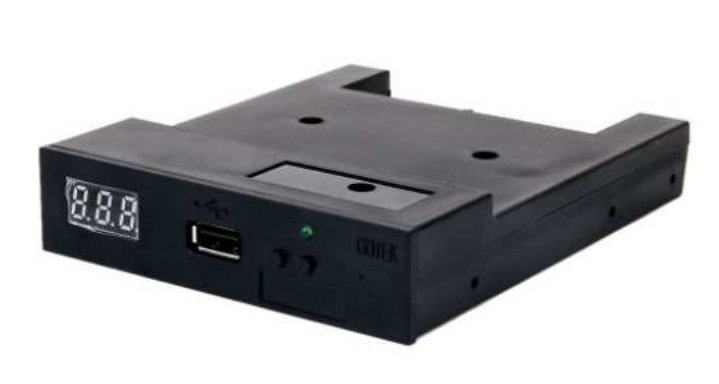

### **B. Rendre l'émulateur plus fonctionnel**

Pour rendre l'utilisation du lecteur la plus fonctionnelle possible, et d'autant plus si vous avez de nombreux sons ou banques de sons à sauvegarder, il est conseillé de lui adjoindre un affichage Oled et un bouton rotatif poussoir.

De manière optionnelle on peut également mettre en place un buzzeur pour émettre les sons lors de son utilisation comme le faisait une disquette.

#### A ) L'écran Oled

Il s'adapte parfaitement (il faudra tout de même un peu raboter le trou initial du boitier pour l'intégrer) : type MakerHawk 2pcs I2C OLED Module d'affichage 0.91 Pouces I2C SSD1306.

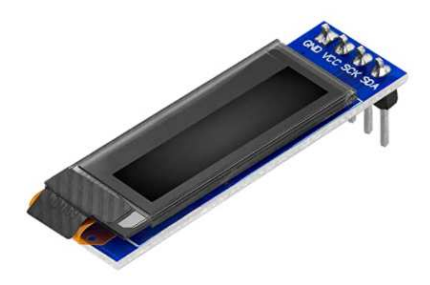

Disponible à cette adresse

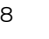

#### Pour installer l'écran Oled sur votre Gotek je vous conseille cette vidéo très bien faite.

Schéma d'installation :

Source : http://retropoke.canalblog.com/

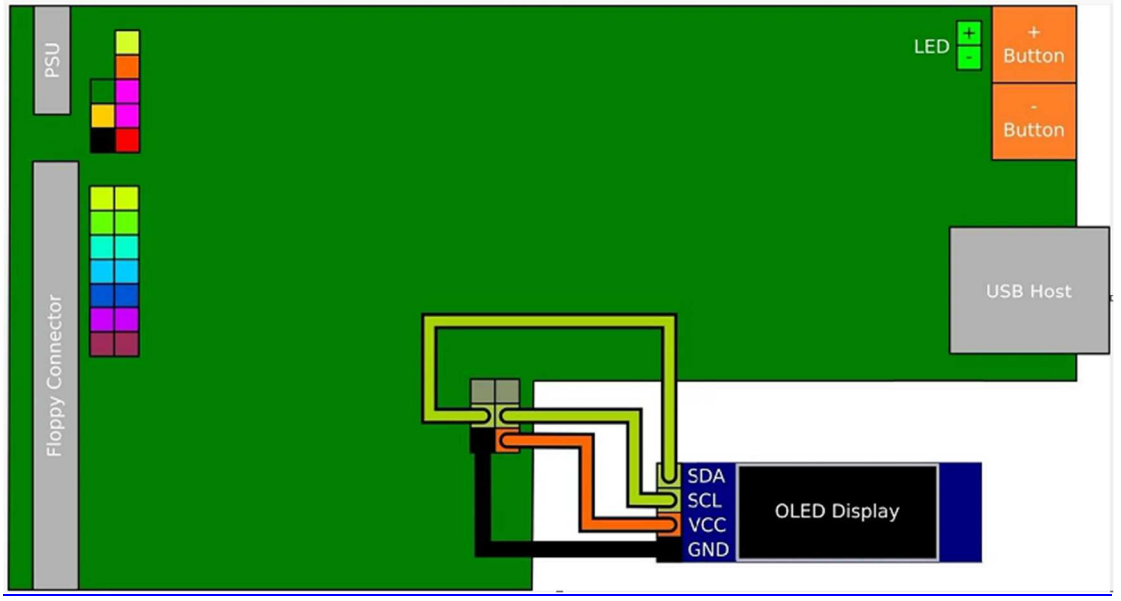

Rendu en photo :

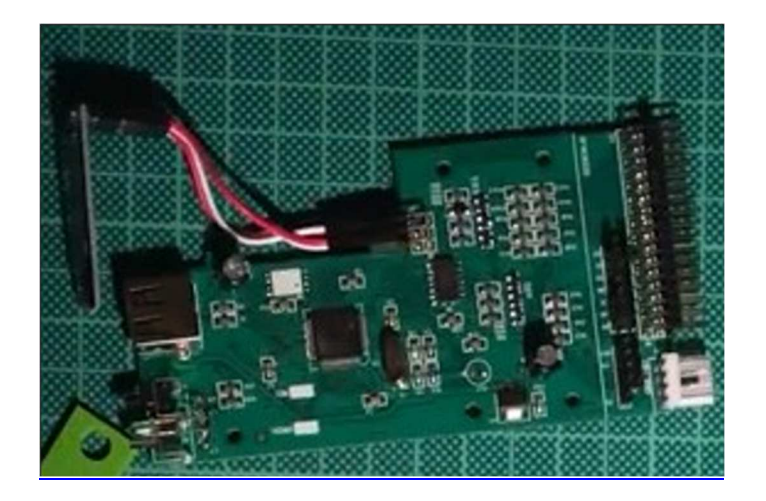

Le support plastique très utile pour coincer l'écran présenté dans le tuto peut être réalisé par imprimante 3D avec le plan fourni. Imprimable

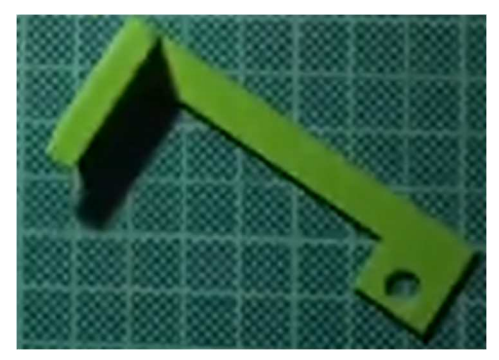

dans tout magasin qui réalise de l'impression 3D.

Plan 3D du petit support plastique à imprimer disponible gratuitement et que j'ai fait imprimer chez un commerçant pour la modique somme de 3 euros.

Vous pouvez également coller l'écran sur le support avec une colle adaptée.

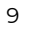

#### B) Bouton rotatif

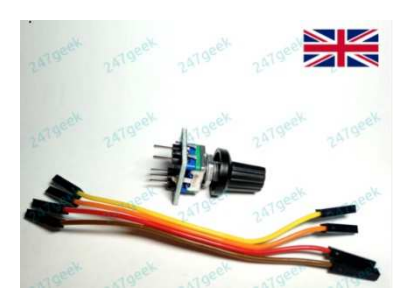

Il permet de faciliter les recherches de sons (les boutons du Gotek ne permettent que d'avancer ou de reculer d'un pas à la fois. Peu pratique si vous avez beaucoup de sons sauvegardés)

Exemple de disponibilité à cette adresse : https://www.ebay.fr/itm/261857741214

Pour le branchement suivre le plan suivant : Source : http://retropoke.canalblog.com/

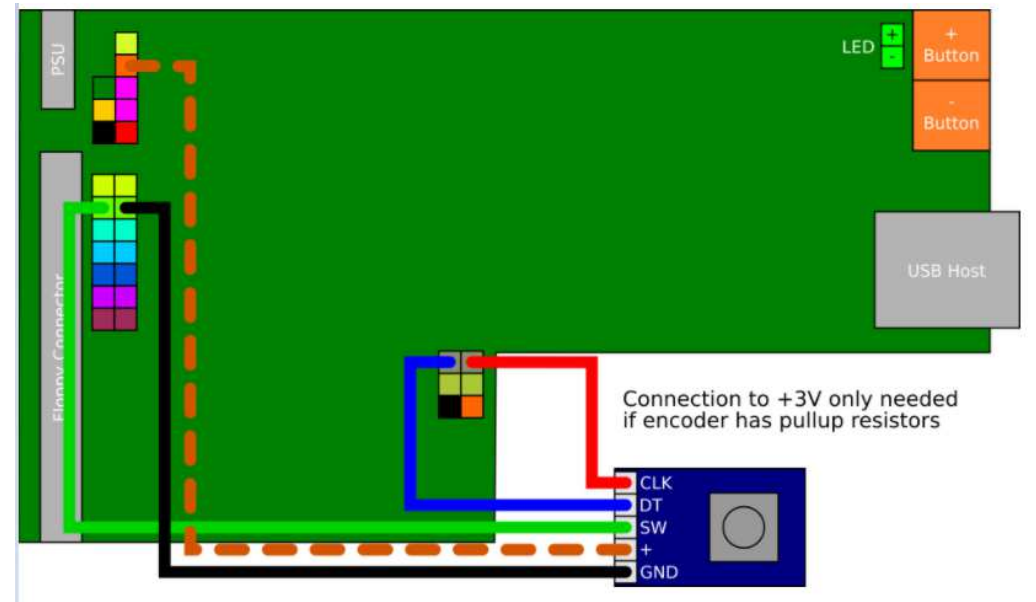

Vidéo disponible : https://www.youtube.com/watch?v=J3OZo261EpA

### C) Le buzzer

Il n'est pas indispensable mais permet d'émuler le son de chargement d'une disquette.

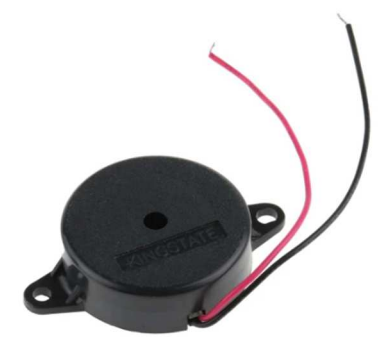

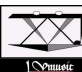

Source : http://retropoke.canalblog.com/

Passons maintenant au Buzzer: (Difficulté facile 4/5)<br>Branchez votre fer à souder puis prenez 2 fils Jumper de couleur différente si possible.<br>Coupez une des extrémité de chaque fil et dénudez les sur 5mm environ.<br>Étamez chaque embouts des fils et du Buzzer puis soudez les sur les<br>deux pâtes du buzzer. **S** DES ö FILS FIL ROUGE SUR Sur le devant du buzzer vous apercevrez le signe '+', il faudra bien<br>brancher ce fil sur la bonne position du Gotek. **BUZZER BUZZER** FACE

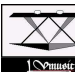

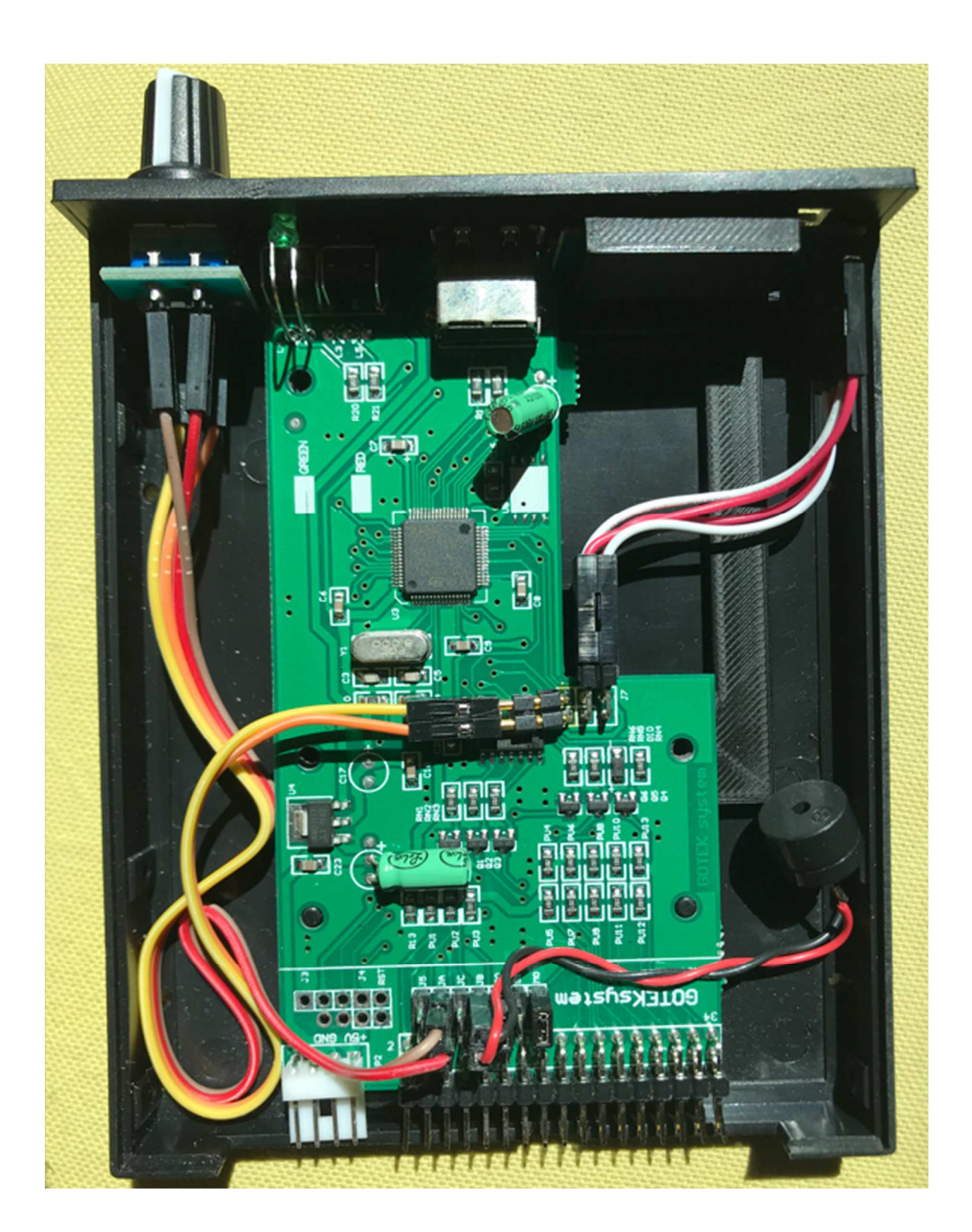

D) Apparence de la carte Gotek après ces modifications :

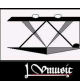

## **C. Rendre fonctionnel le Gotek sur la machine**

#### Phase 1 : placer le jumper sur la carte

Attention : placer le jumper (cavalier) du Gotek sur la position S0 (nb : photo précédente prise avant cette opération).

En effet, la norme Ensoniq est dérivée de la norme Shugart 34 tandis que la norme PC est appelée IDC 34.

Généralement pour les machines compatibles PC le cavalier à régler est "S1". Pour les machines compatibles Shugart, il s'agit de S0 ou S1 pour le deuxième lecteur.

Source : https://hxc2001.com/

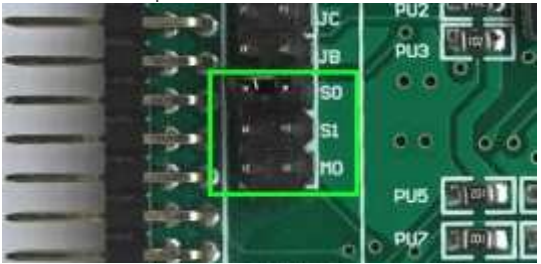

#### Phase 2 : Flasher le Gotek

Plusieurs étapes sont nécessaires pour réaliser cette opération : La méthode la plus simple consiste à la réaliser avec un câble USB A vers USB A

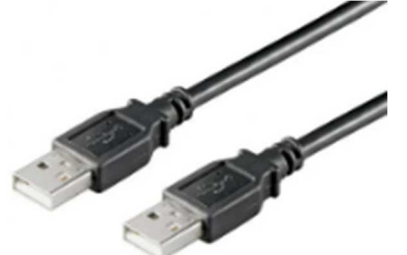

C'est cette méthode qui est expliquée dans ce tutoriel.

#### **Etape 1 : Installer le pilote sur votre ordinateur**

- Télécharger puis Installer DfuSe\_Demo\_V3.X.X\_Setup logiciel gratuit de STMicroelectronics sur votre ordinateur

Liens de téléchargement de DfuSe :

- Lien direct
- Site :

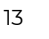

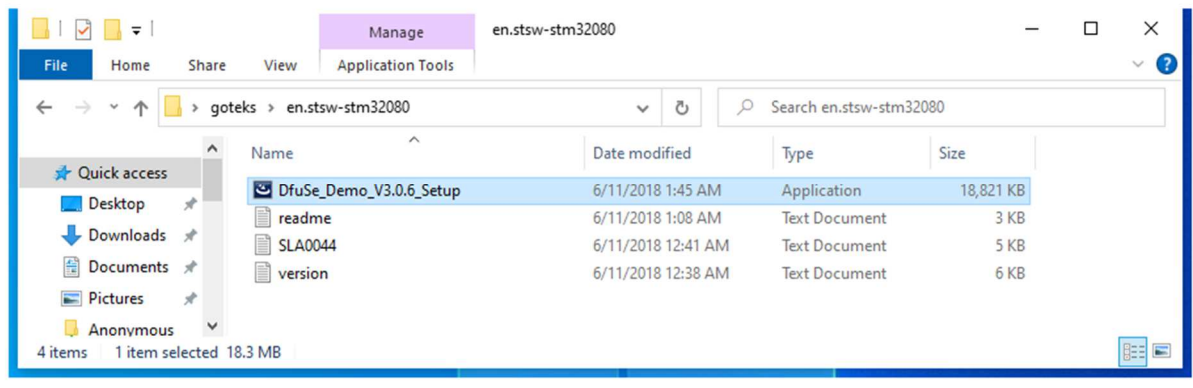

Il est possible qu'il vous soit nécessaire d'installer le pilote manuellement. Il se trouve dans le dossier « C:\Program Files

(x86)\STMicroelectronics\Software\DfuSe v3.0.6\Bin\Driver\Win10 ». J'ai eu à le faire.

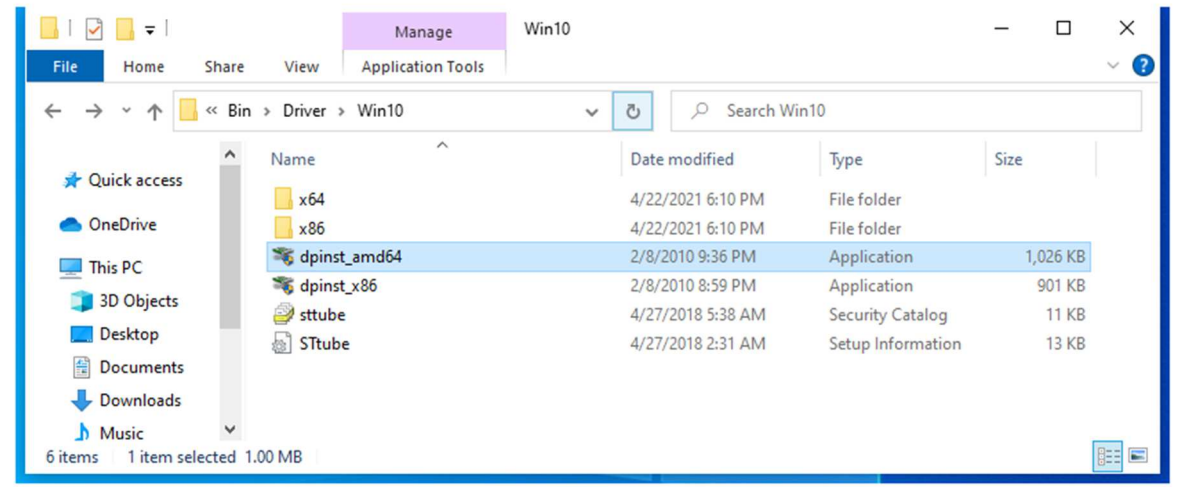

#### **Etape 2 : Ponter la carte Gotek**

Suivre la procédure d'installation indiquée sur le site Hxc résumée ciaprès :

Dans un premier temps il est nécessaire de réaliser une petite opération sur la carte afin de pouvoir la programmer.

Attention il existe deux marques de mémoire (MCU) utilisées dans les Gotek. La procédure n'est pas la même selon la marque de MCU (STM32 -ARM7 ou ARTERY) ainsi que selon le choix de la méthode de connexion du Gotek à l'ordinateur (câble USB A / USB A) ou autre. Il faut réaliser des ponts sur la carte pour permettre l'installation du logiciel dans la puce du Gotek

Les ponts peuvent être réalisés juste avec un fil de cuivre de la façon suivante (ici modèle STM32 utilisé dans mon cas) :

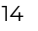

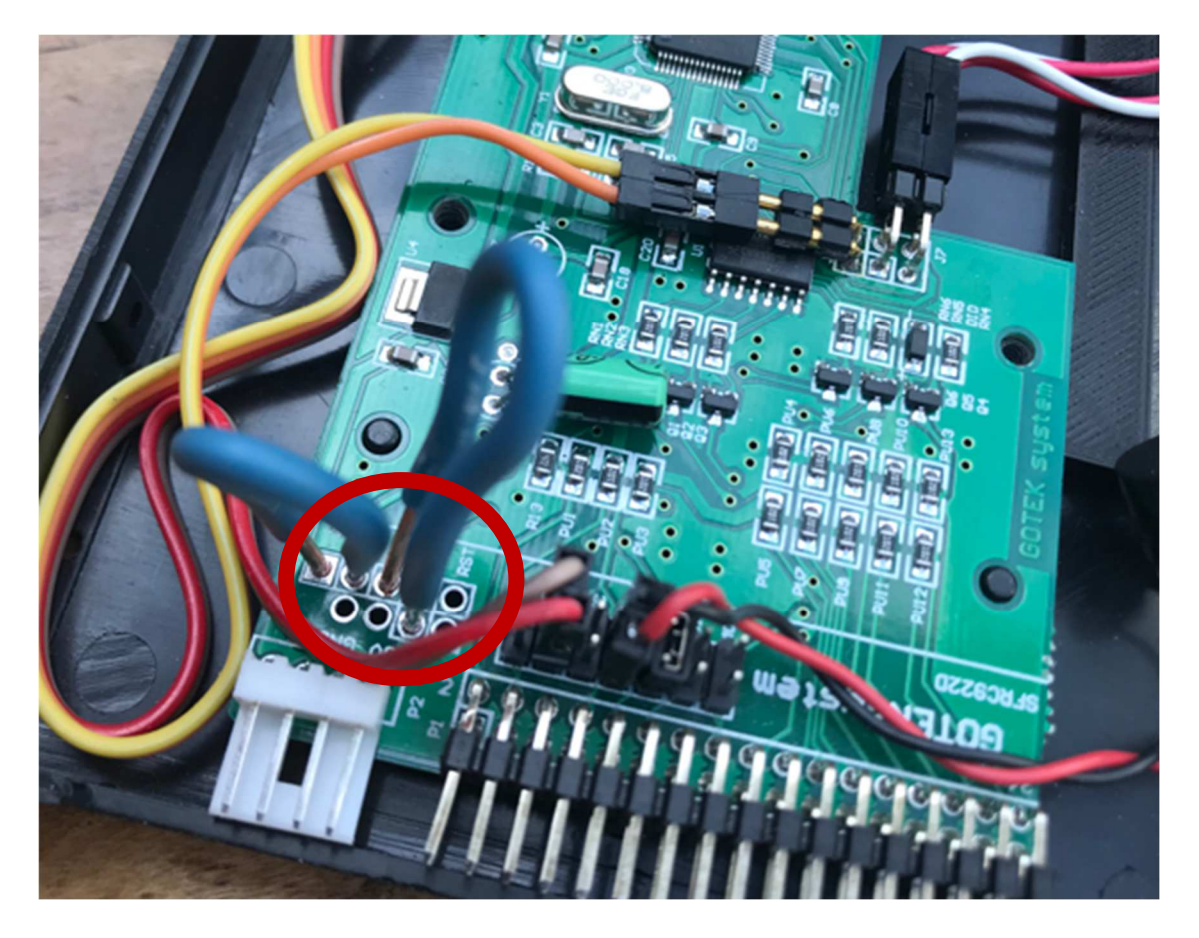

1er Pont 1/2 : en J3 indique que le Gotek est en mode programmation 2ème pont 3/7 : pour alimenter le Gotek

Source : https://hxc2001.com/

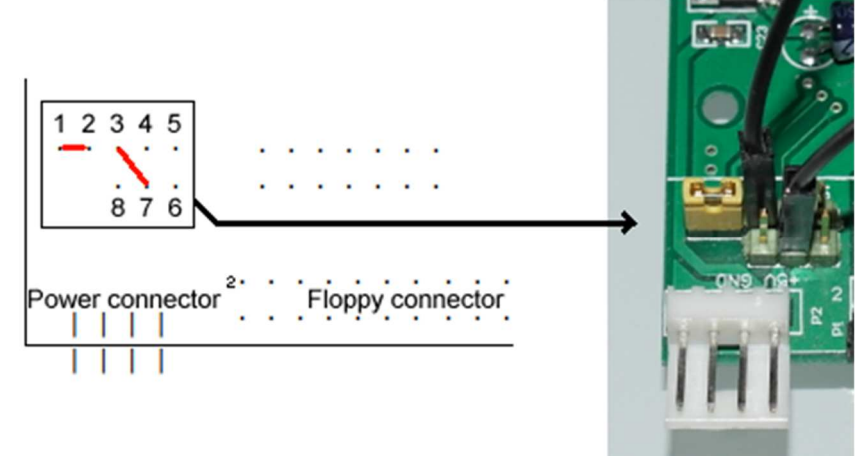

#### **Etape 3 : Flasher la mémoire du Gotek**

A présent vous allez pouvoir flasher la mémoire de votre Gotek avec le micrologiciel en reliant votre carte Gotek à votre ordinateur avec le câble USB A / USB A. Instructions détaillées à cette adresse.

**Améliorer le stockage des sons sur l'échantillonneur Ensoniq EPS 16+ -** LVMusique 08-2022 V0

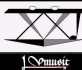

Ensemble du processus récapitulé ci-après :

Pour avoir de la tension sur votre carte Gotek, le plus simple est qu'elle soit installée sur votre EPS (broche et alimentation de la tension

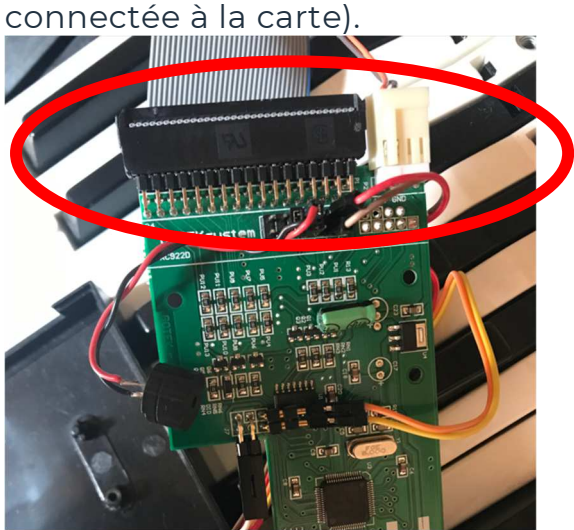

Mettez alors votre EPS sous tension

1. Pour flasher votre Gotek avec un câble USB A – USB A, il vous faut envoyer un email à activation@hxc2001.com Vous recevrez les fichiers d'amorçages (photos jointe) et le fichier texte explicatif.

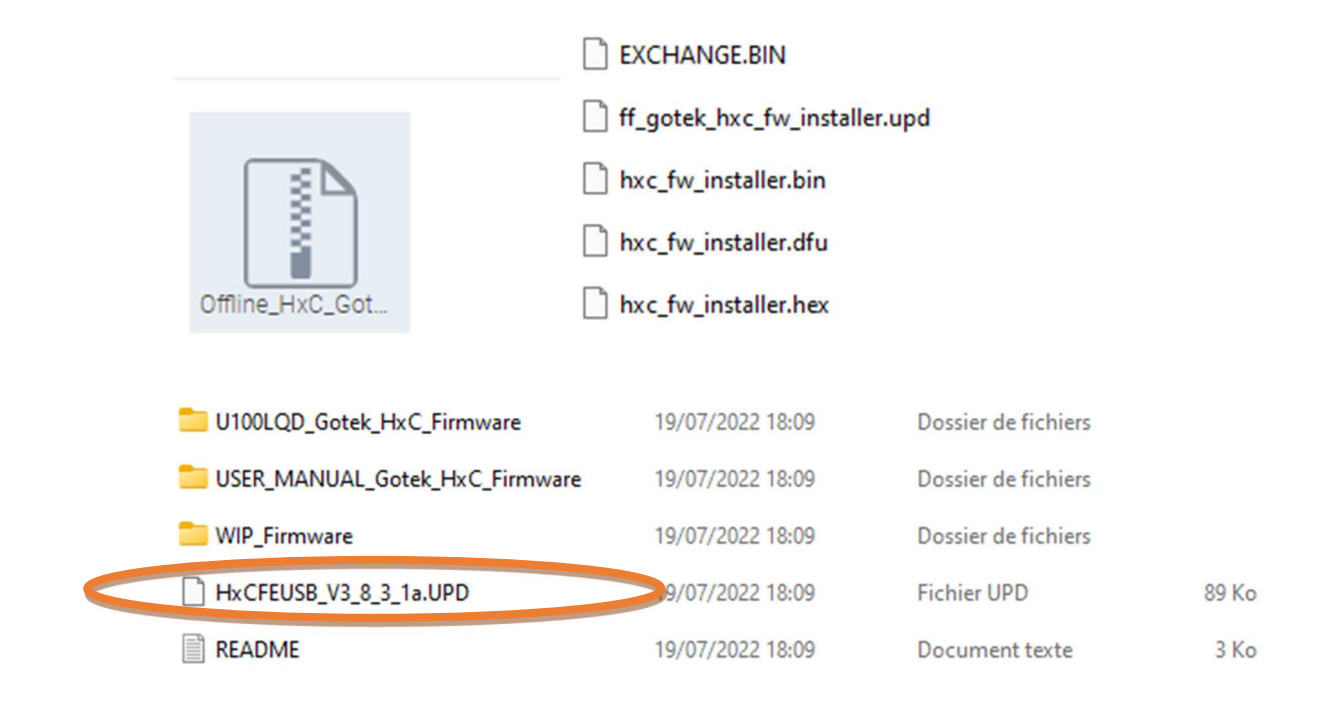

Le processus est entièrement automatisé. Le temps de réponse est d'environ 10 minutes.

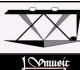

2. Formater votre clé USB en FAT32 : ouvrir la clé à partir du menu Démarrer en sélectionnant la ligne appropriée. Sous la ligne "Appareils et lecteurs", sélectionnez la clé souhaitée avec le bouton droit de la souris. Cliquez maintenant sur Formater -> FAT32 -> Ok

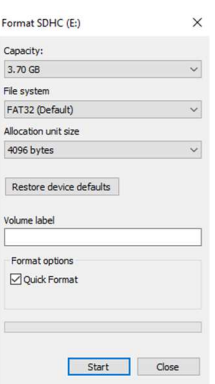

- 3. Dans les fichiers renvoyés, copiez sur la clé USB formatée les fichiers EXCHANGE.BIN et la dernière version du firmware HxC qui se trouve dans le fichier HXCFEUSB\_Gotek\_HxC\_firmware (HxCFEUSB\_V3\_X\_X\_Xa.UPD) à la racine d'une clé USB vide (formaté en FAT32)
- 4. Insérez la clé USB dans le lecteur.
- 5. Une fois **"001"** affiché, retirez la clé USB **(n'éteignez pas l'émulateur donc l'EPS !)**

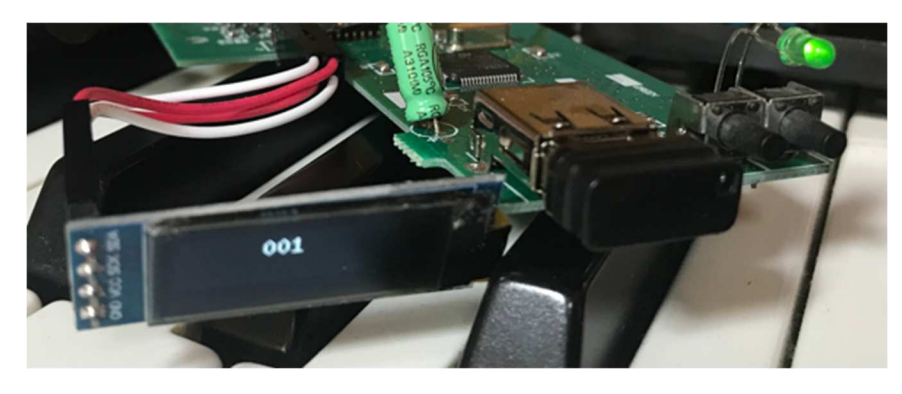

L'émulateur est en attente du fichier « .BIN » à remplacer. Il l'affiche à l'écran.

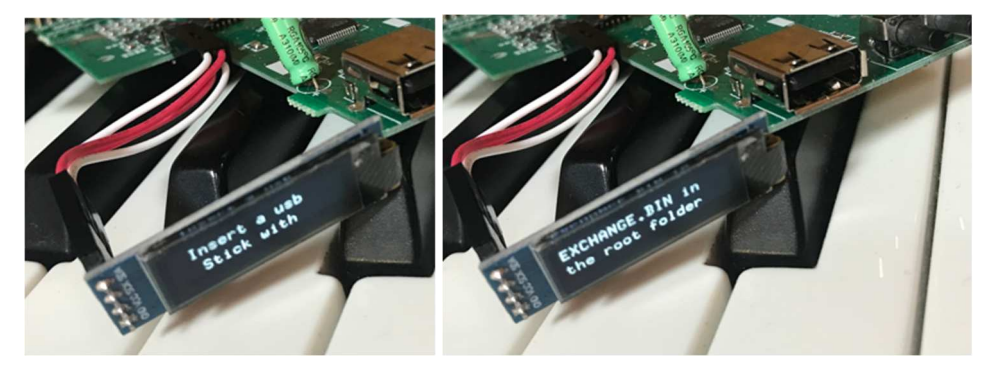

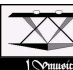

6. Renvoyez le fichier EXCHANGE.BIN de la clé USB à la même adresse e-mail automatisée.

activation@hxc2001.com

- 7. Attendez l'email de retour (temps de réponse environ 10 minutes) (**et encore une fois n'éteignez pas l'émulateur donc l'EPS !**). Une fois reçu, écrasez le fichier EXCHANGE.BIN présent sur la clé avec celui que vous avez reçu.
- 8. Insérez le Stick dans l'émulateur. Le compteur doit passer à **"000"** → **"002"** puis **"003"** (**"003"** signifie que le HxC Bootloader est installé).

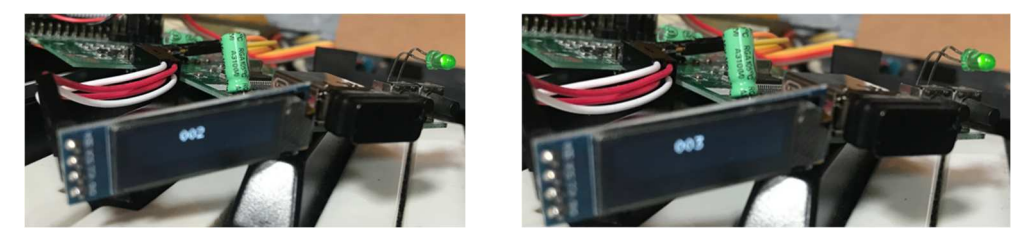

- 9. Après cela, le firmware HxC est installé automatiquement à partir du fichier upd (message **"Ldr"**)
- 10. Environ 10 secondes plus tard, vous devriez voir le message du firmware **HxC "HxC"** ou **"Nor"** sur l'écran à 7 segments avec la version du programme.

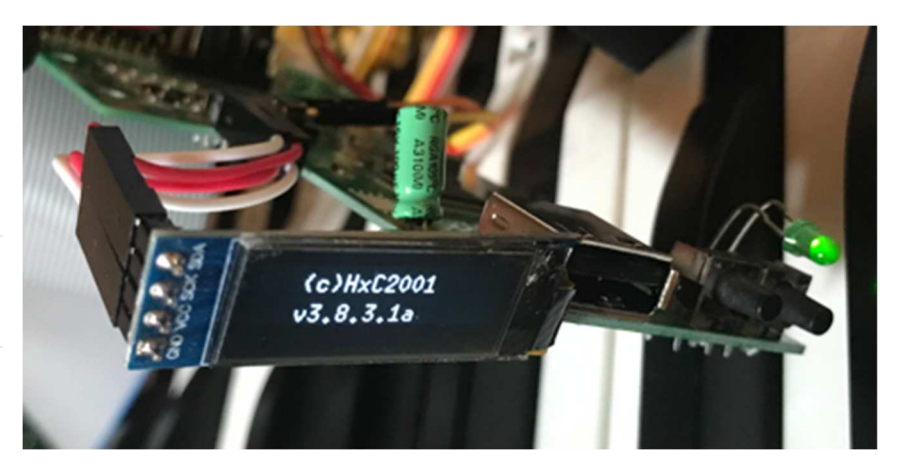

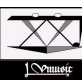

### Phase 3 : Installer l'OS sur la carte USB et faire fonctionner l'EPS 16+

Après installation l'EPS va vous envoyer le message « Disk not responding ». Il vous faut en effet désormais, dans cette dernière étape, installer la disquette de démarrage de l'OS de l'Ensoniq sur la clé USB.

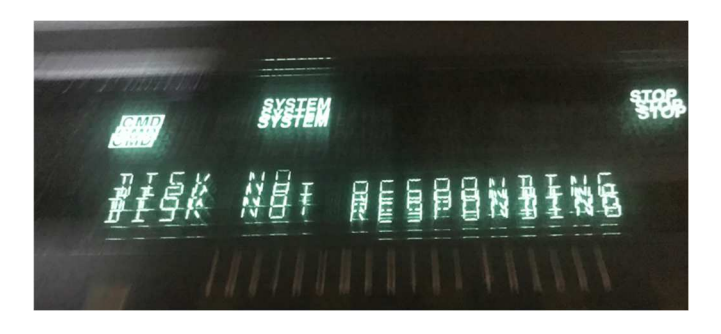

Télécharger alors sur le site de HXC sur l'onglet téléchargement le fichier QuickInstall\_FloppyDiskImages.zip

OD OR TROFIODIVERING OF NEXT

#### Images de fichiers prêtes à l'emploi :

QuickInstall FloppyDiskImages.zip

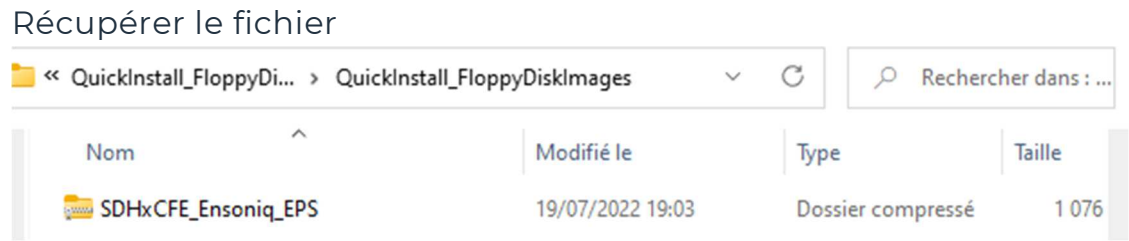

L'ouvrir

**Copier uniquement les fichiers ci-après** sur une clé USB que vous avez pris soin de formater en fat 32 (les fichiers sons d'exemple ne fonctionnent pas, ne les recopiez pas)

- L'OS : Choisir parmi les différents OS (EPS130OS, EPS245OS ou 249OS) selon le type de machine Ensoniq (pour l'EPS 16+ le dernier OS est le 1.3 cad le fichier EPS130OS.hfe)
- Un fichier EPSBLANK (pour la sauvegarde d'un son ou d'une banque)
- Le Fichier HXCSDEF.CFG : prend en charge le signal de changement de disque approprié sur la broche 2.

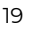

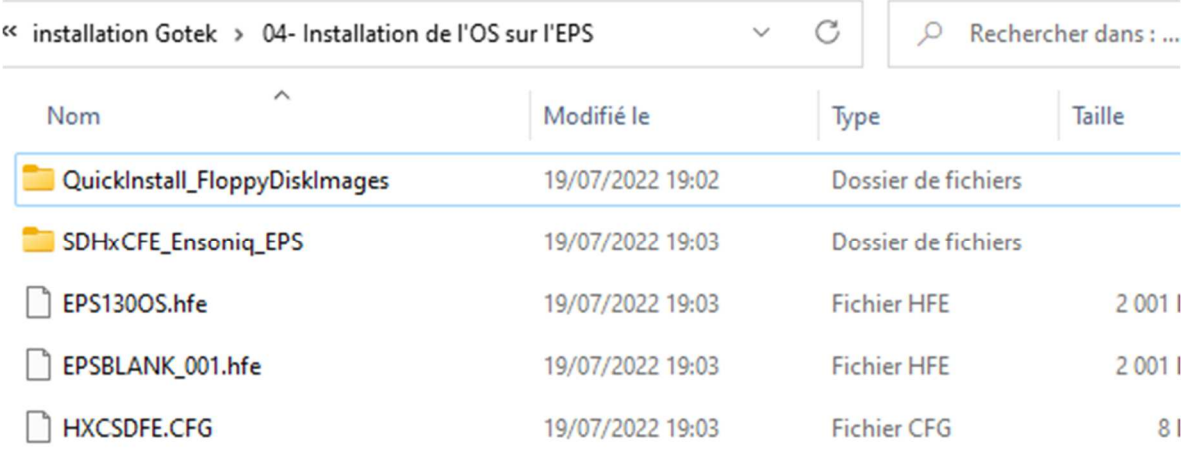

Sur le Gotek, tourner le bouton pour vous positionner sur l'OS (dans mon cas EPS1300.hfe). Si vous avez installé le buzzer sur la carte il doit émettre un son de chargement.

L'EPS reconnaît alors le lecteur Gotek et indique « no instruments ». L'OS est fonctionnel.

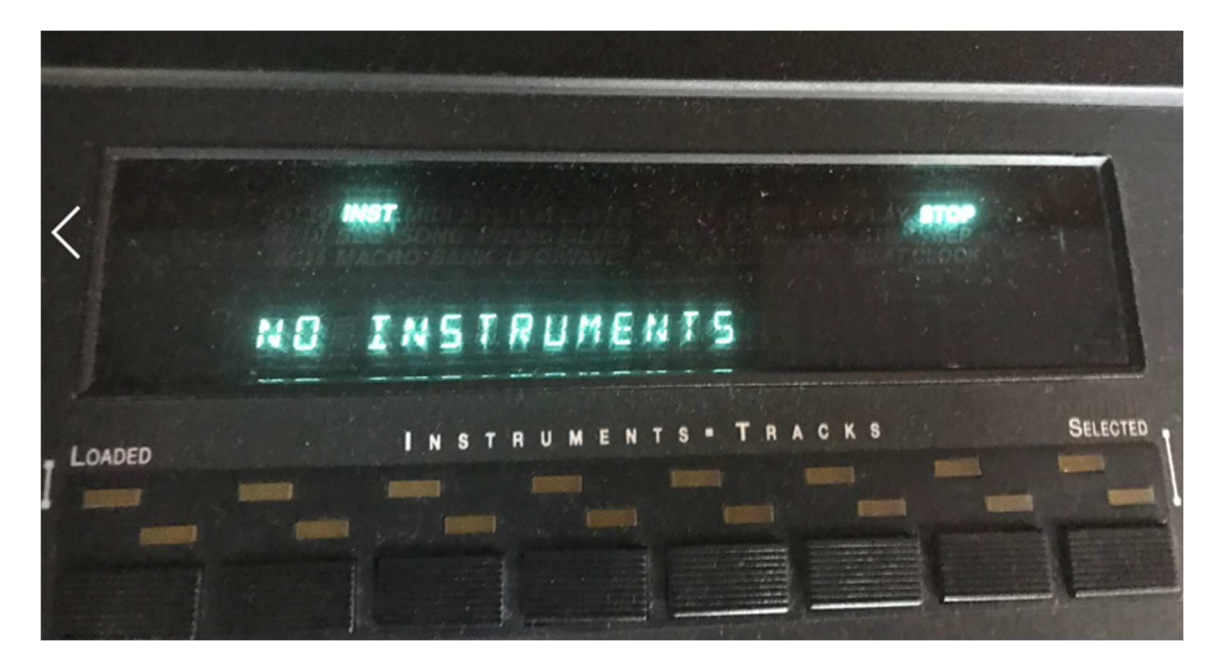

**Vidéo sur cette opération** (attention sur cette vidéo plusieurs manipulations sont réalisées par le Youtubeur avant d'aboutir au résultat escompté. Suivez le process expliqué dans le document en amont pour éviter toute erreur).

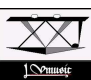

## **D. Utilisation du Gotek**

Le Gotek simule le fonctionnement par disquette. Dans son utilisation standard, il faut booter l'OS au démarrage de l'appareil sur la disquette de démarrage. Il faut donc faire de même avec le Gotek et se positionner avec le bouton rotatif sur le fichier correspondant à votre version d'EPS (EPS130OS pour EPS 16+) pour lancer la machine. Apparemment il n'est pas possible d'avoir un autoboot sur l'OS pour éviter cette manipulation (du moins je n'y suis pas arrivé même en changeant de mode d'utilisation : procédure HXC).

Si vous avez beaucoup de sons à sauvegarder sur votre clé usb deux options s'offrent à vous :

- Renommer le fichier de l'OS pour le positionner à la racine (je l'ai renommé A\_EPS\_OS\_13.hfe),
- Formater une seconde clé dans laquelle vous ne mettez que l'OS (comme le fonctionnement initial par disquette) avant de changer de clé ou se trouve tous vos sons et toutes vos banques. Ceci vous permettra de charger l'OS très rapidement.

Le nommage est très important pour retrouver rapidement vos fichiers, d'autant qu'ils peuvent être classés par ordre alphanumérique.

Les fichiers EPSBLANKSxxx.hfe renommés pour être à la racine, peuvent être utilisés comme :

- Des banques pour stocker plusieurs instruments,
- Des fichiers d'instruments indépendants.

#### **Pour les instruments**

J'ai pour ma part opté pour la méthode suivante (tableau page suivante) :

- 1 à 4 lettres majuscules pour le type d'instrument
- Nom de l'instrument (affichage de l'EPS)
- Descriptif complémentaire du son et/ou note de sampling si nécessaire
- Classe plus précise en majuscule en clair pour une meilleure lisibilité (objectif : affiner le code et avoir une meilleure lecture directe sur le GOTEK)

#### **Visualisation clé USB et GOTEK :**

- MDR\_Charle 1\_G1 E2 A2 E4 C5 D5\_MACHINE DRUM.hfe
- MDR\_Stacked Perc\_Depeche Mode\_MACHINE DRUM.hfe
- PERC\_Drumset pp\_PERCUSSION.hfe
- PIAS\_DX7 FM split 2 sons\_Pn Voice fair\_PIANO SYNTHE.hfe

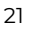

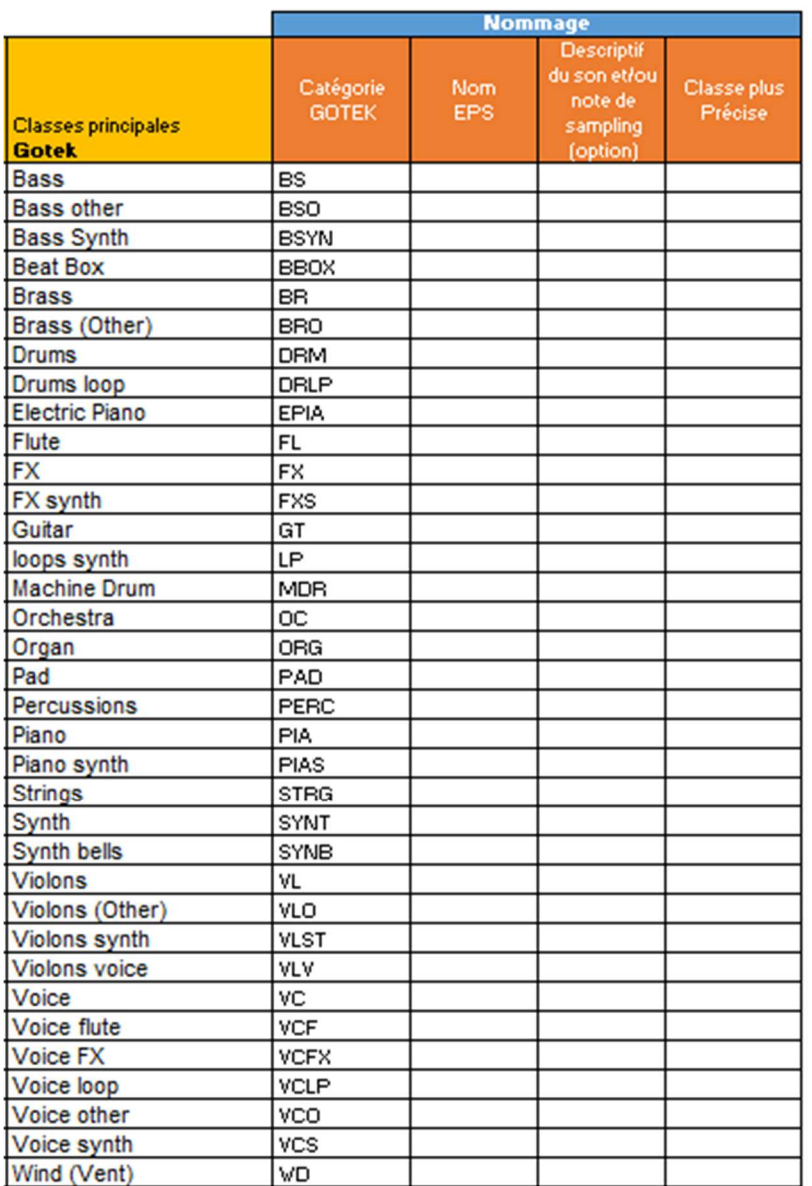

#### **Exemples de nommages plus complexes :**

Pour le son « M1 Magic Organ » de l'afficheur EPS, nommage GOTEK : ORG\_M1 Magic Organ\_Barbarie et clochettes\_BARBARIE ORGAN

Pour le son « Voxy », une **Brass** synthétique mélangée avec du Fair et des voix (code nommage  $\rightarrow$  other brass BRO) : BRO\_Voxy\_Voice Fair Brass\_BRASS VOICE

Pour le son « Textures-1 », un son de Fender Rhodes mélangé avec de la flute, nommage GOTEK : EPIA\_Textures-1\_Rhodes\_ELECTRIC PIANO FI UTF

#### **Pour les banques :**

Le nommage BNK permet de retrouver toutes les banques à la racine, juste après l'OS et les fichiers vierges.

J'utilise globalement 3 types de banques :

- Banques USER avec les favoris classés par ordre chronologique
- Les titres (différents sons regroupés pour un titre)
- Les regroupements de sons (basses entre elles, pianos ensembles, etc…)

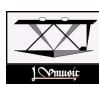

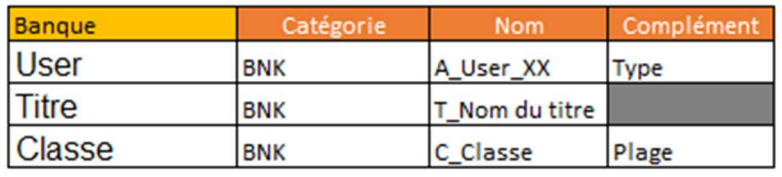

Sur la clé USB (et donc en conséquence sur le lecteur GOTEK), le repérage est plus rapide (exemple ci-après).

BNK\_A\_User01\_RockSet.hfe

BNK\_C\_Bass\_2A8.hfe

BNK T Nougayork.hfe

.

La sauvegarde de chaque instrument ou banque se réalise sur une banque vierge (A\_EPSBLANKSxxx.hfe) disponible dans le fichier SDHxCFE\_Ensoniq\_EPS.

Sur le Gotek la visualisation du nom est celle enregistrée sur la clé USB.

#### **ATTENTION : Il n'y a pas de sauvegarde automatique du nom affiché ou enregistré sur l'EPS sur la clé la clé USB du GOTEK lors de la sauvegarde d'un son de l'EPS sur le Gotek.**

Il faut donc être très vigilant pour avoir une correspondance entre les affichages de l'EPS et ceux de la clé USB du GOTEK. Le nommage des fichiers prend ici toute son importance et doit être réfléchi en amont. Il convient donc de bien renommer les fichiers sur l'ordinateur en amont pour un son existant, ou juste après la sauvegarde pour un nouveau son samplé sur l'EPS.

Même si cette opération nécessite une manipulation supplémentaire, elle est intéressante car permet de lire sur l'afficheur du GOTEK une indication plus précise qui reprend l'ensemble des éléments du nommage du fichier (« nom du fichier » .hfe). La limite du nombre de caractères sur l'EPS a toujours été une contrainte.

Le nommage sur le GOTEK doit donc de préférence intégrer le nom indiqué sur l'EPS pour s'assurer de la correspondance. C'est la raison pour laquelle j'ai opté pour positionner le nom juste après la classe principale.

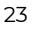

## **E. Mise à jour du Gotek (intégrer la nouvelle version du micrologiciel)**

- 1- Procédure identique à l'installation à savoir : envoyer un email à activation@hxc2001.com
- 2- Utiliser une clé usb formatée en fat32
- 3- Supprimez tout ancien fichier \*.upd de la clé le cas échéant
- 4- Copiez le nouveau fichier du firware \*.upd sur la clé
- 5- Insérer la clé USB dans l'émulateur et appuyer sur les 2 boutons
- 6- Mettre l'appareil sous tension tout en maintenant appuyé les 2 boutons pendant au moins deux secondes
- 7- Attendez quelques secondes. C'est fait

Note : Une fois votre nouveau micrologiciel flashé, vous devrez peut-être effacer les paramètres internes du lecteur pour utiliser certains de vos nouveaux paramètres par défaut : Appuyez sur le bouton droit à la mise sous tension pour les effacer.

### **F. Pour aller plus loin**

Quelques éléments complémentaires glanés sur la toile :

- Liste de compatibilité des claviers et échantillonneurs avec HXC
- Remplacer le lecteur de disquettes par un lecteur de cartes ?
- Démonter le clavier et installer le lecteur Gotek

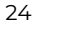

# **ANNEXE**

#### **Disques durs compatibles Ensoniq (fichier des années 90 non à jour)**

for E-MU and ENSONIQ products use some kind of mass storage to store or retrieve sounds or recordings. Since the product lines of both companies span over a lost E-MU and ENSONIQ products use some kind of mass storage to store or retireve sounds or recordings. Since the product lines or correctiveled to serve the corrective reports from end users who have purchased one drive o ination of a century, it is impossible to itst hard one is that will work with an product. However, he successive separations of the and model.

Vith that in mind, below is a list of SCSI drives that are reportedly known to work properly with ENSONIQ products.

Hease be aware that there are no guarantees that every drive listed will work, due to the fact that drive software will change during a particular drive's lifetime as will Please be aware that there are no guarantees that every drive listed will work, due to the fact that drive soliware will change during a particular critic of change of the market for a new drive, we highly recommend you pu

#### **CD-ROM Drives**

CD-ROM Drive's<br>N CD-ROM Drive is a read-only storage device. CD's are an economical source for sound data, with up to 600 MegaBytes of information per disk. Please note that it is the hanufacturer of the drive mechanism that is the most important determinant of CD-ROM drive usability. The models listed may be found in many brands of complete drive **secomblies** 

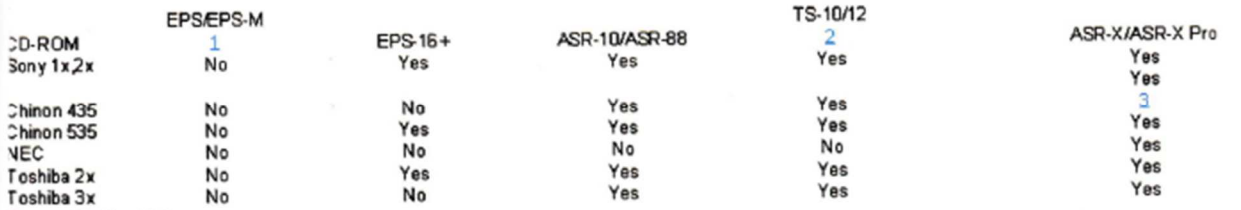

**Removable Hard Drives** 

Removable Hard Drives<br>A removable hard drive is a readAvrite storage device that uses a removable data cartridge. Capacities vary from 20 MB to 1 GB. They are often slower than fixed hard A removable hard drive is a read/wrte storage device that uses a removable data carringe. Capacities vary notified with to be true, and concirculation in the first of the stock manner. Please see the drives. Removable driv DiskTracks Hard Drive Performance

sheet for further details on limitations and system optimization.

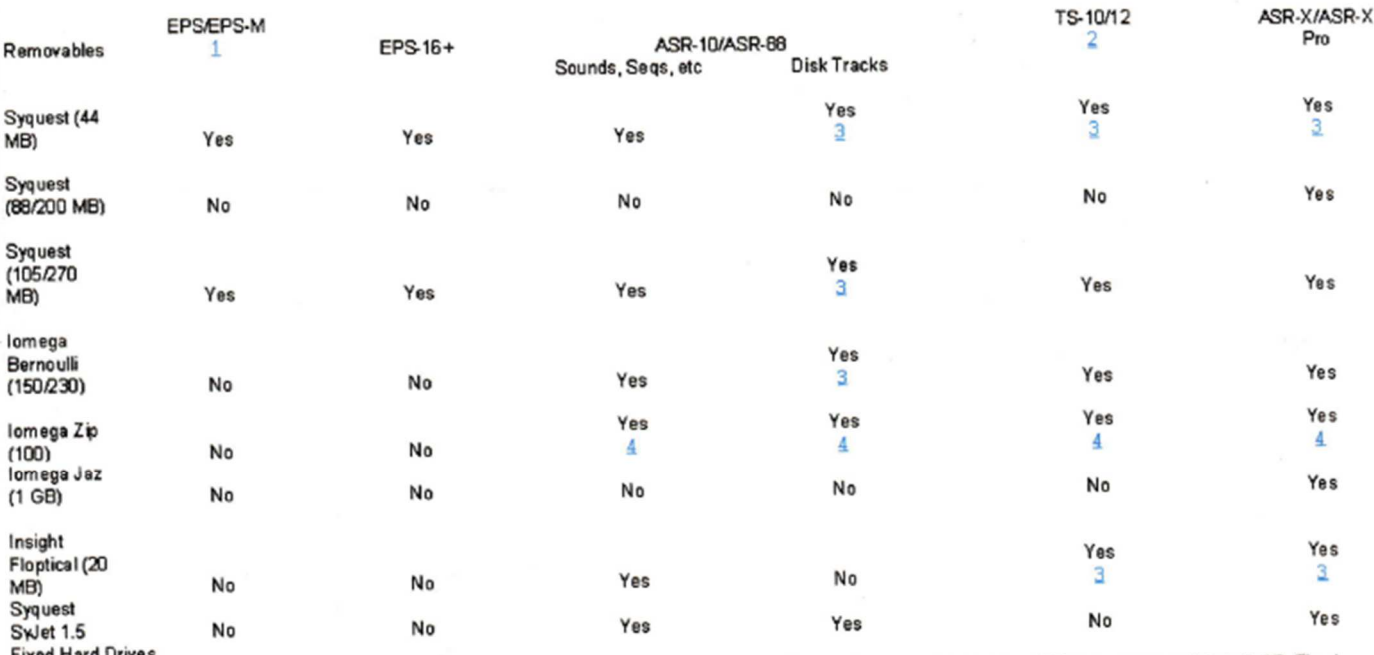

Fixed Hard Drives<br>A fixed hard drive is a self-contained read/write storage device. Capacities vary considerably, the largest drive capacity that the ASR can accommodate is 2 GB. Fixed A tixed hard drive is a self-contained readwrite storage device. Capacities vary considerably, the region direct public support in the company of the drives access data faster than any other drive. Fixed drives used with a

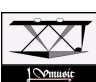

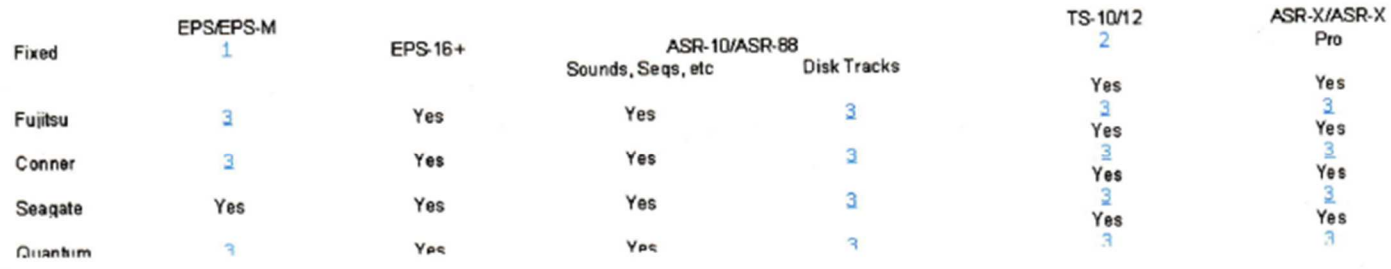

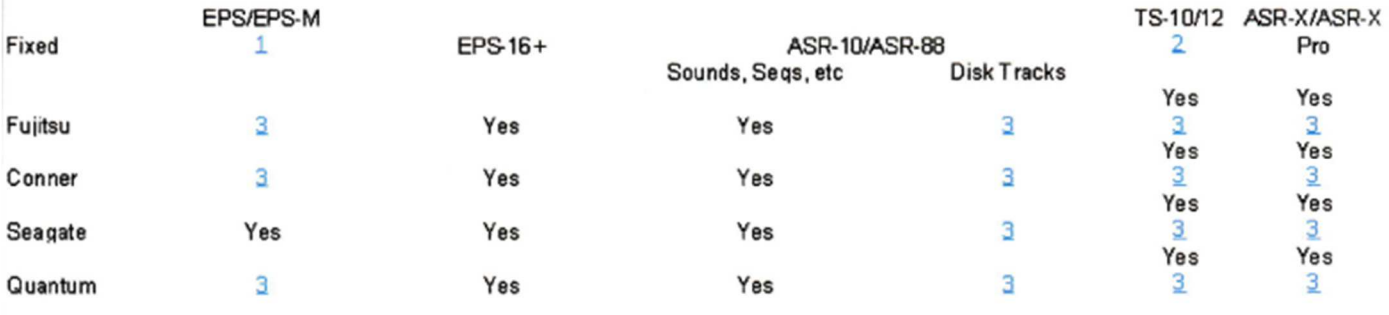

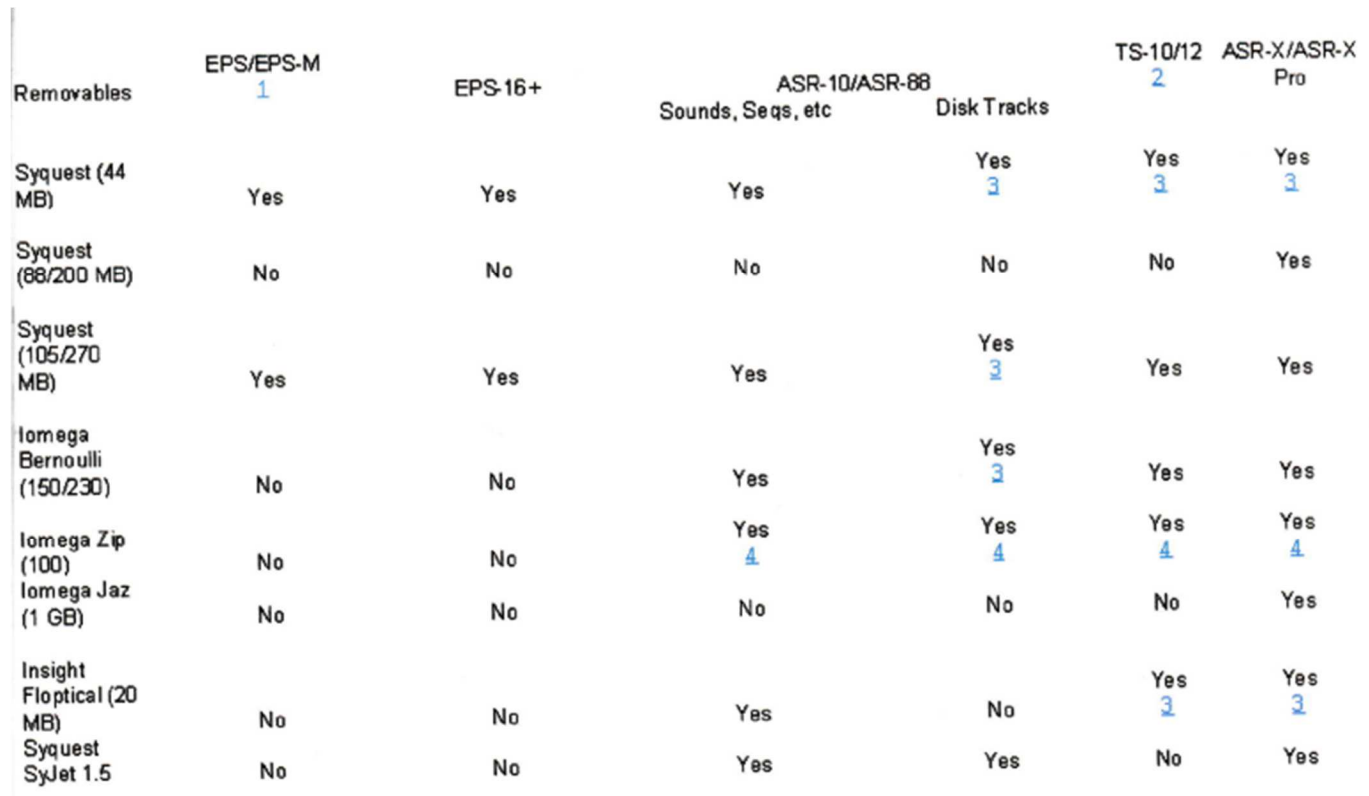

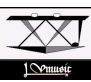

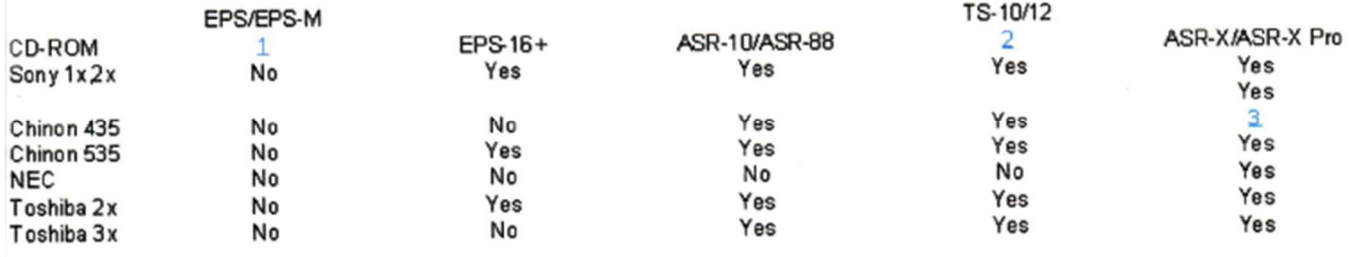

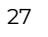

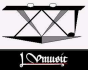